# **คู่มือระบบรับสมัครอบรมและทดสอบ เพื่อประกอบการยื่นขอต่ออายุใบอนุญาตเจ้าหน้าที่ความปลอดภัยทางรังสี**

### **ช่องทางการเข้าใช้งานระบบ**

#### **สามารถเข้าจาก 2 ช่องทาง ได้แก่**

#### ➢ **เว็บไซต์ รับสมัครอบรมและทดสอบ เพื่อประกอบการขอต่ออายุเจ้าหน้าที่ความปลอดภัยทางรังสี [http://rso-training.oap.go.th](http://rso-training.oap.go.th/)**  $\leftarrow$   $\rightarrow$  C  $\hat{\Omega}$   $\hat{\mathbf{A}}$  tilaan  $\hat{\mathbf{a}}$  iso-training.oap.go.th ☆ ★ ● [11] uail (3 (97) Facebook [11] https://calendar.go... [11] https://calendar.mh **Q** https://accounts.ma  $\mathbf{v} = \mathbf{u}$  บักมาร์กอื่นๆ สำนักงานปรมาณูเพื่อสันติ<br>- Cffse of Ateric for Basse ● ระบบสมัครอบรมและทดสอบ เพื่อประกอบการยื่นคำขอต่ออายุใบอนุญาตเจ้าหน้าที่ความปลอดภัยทางรังสี  $OAP$ หน้าแรก ข่าวประชาสัมพันธ์ ปฏิทินการรับสมัคร เข้าส่ระบบ -<br>ประกาศสำนักงานปรมาณูเพื่อสันติ เรื่อง เลื่อนการจัดการอบรมและการทดสอบเพื่อประ **Training RSO** สมัครกบรมและทดสกบ วันนี้ 1 | 2 พฤษภาคม 2021 ี่<del>อ</del>ีพิมพ์ สัปดาห์ **เดือน แ**ผนงาน \* อนุญาตเจ้าหน้าที่ความปลอดภัยทางรังสี ครั้งที่ 11/2564 ตรวจสอบสถาน -<br>ประกาศสำนักงานปรมาญเพื่อสันติ เรื่อง รายชื่อผู้ผ่านการอ ประกาศรายชื่อผู้มีสิทธิ์อบรมแ อนุญาตเจ้าหน้าที่ความปลอดภัยทางรังสี ครั้งที่ 10/2564 ประกาศรายชื่อผู้ผ่านการอบรม -<br>ประกาศสำนักงานปรมาญเพื่อสันติ เรื่อง รายชื่อผู้ผ่านการอบ บและการทดสอบเพื่อประกอบการที่บดำขอต่ออายใ อนุญาตเจ้าหน้าที่ความปลอดภัยทางรังสี ครั้งที่ 9/2564 ่ ประกาศสำนักงานปรมาณเพื่อสันติ เรื่อง รายชื่อผู้ผ่านการอบรมและการทดสอบเพื่อประกอบการยื่นคำขอต่ออายใน อนุญาตเจ้าหน้าที่ความปลอดภัยทางรังสี ครั้งที่ 7-8/2564 -<br>ประกาศสำนักงานปรมาณูเพื่อสันติ เรื่อง รายชื่อผู้ผ่านการอบรมและการทดสอบเพื่อประกอบการขึ้นคำขอต่ออายุใ อนุญาตเจ้าหน้าที่ความปลอดภัยทางรังสี ครั้งที่ 6/2564 ศรับสมัคร การอบรมและการทดสอบเพื่อประกอบการยื่นคำขอต่ออายใบอนณาตเจ้าหน้าที่ความปลอดภัยพ ครั้งที่ 12-16/2564 (สำหรับใบอนุญาตฯ ที่หมดอายุวันที่ 7 กันยายน 2564) .<br>เงกิจกรรมในโซนเวลา: เวลาอินโดจิน - กรุงเทพ <mark>+ Google</mark> ปฏิทิน ประกาศสำนักงานปรมาณูเพื่อสันติ เรื่อง รายชื่อผู้ผ่านการอบรมและการทดสอบเพื่อประกอบการขึ้นคำขอต่ออายุใง อนุญาตเจ้าหน้าที่ความปลอดภัยทางรังสี ครั้งที่ 5/2564

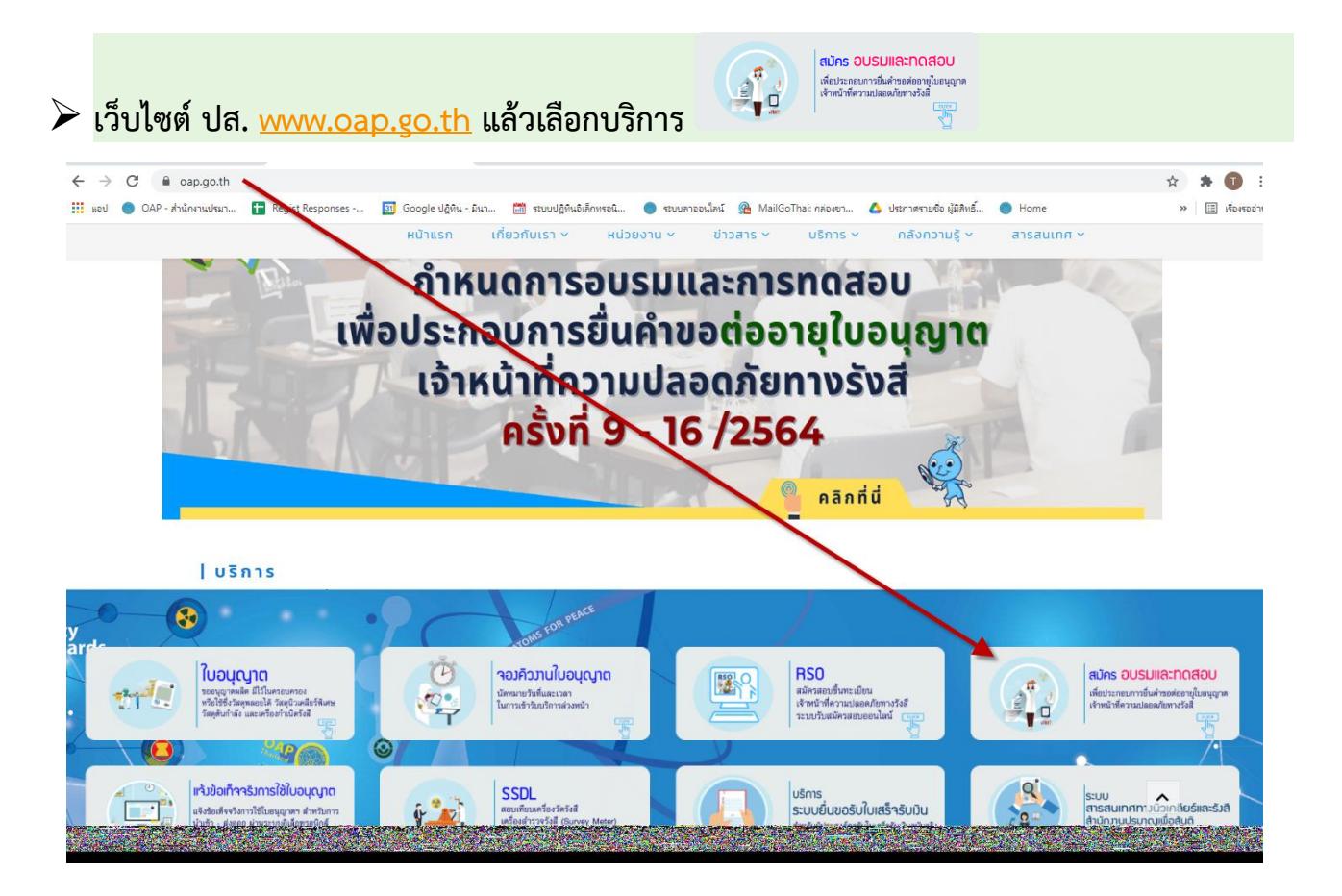

# **การเข้าสู่ระบบ**

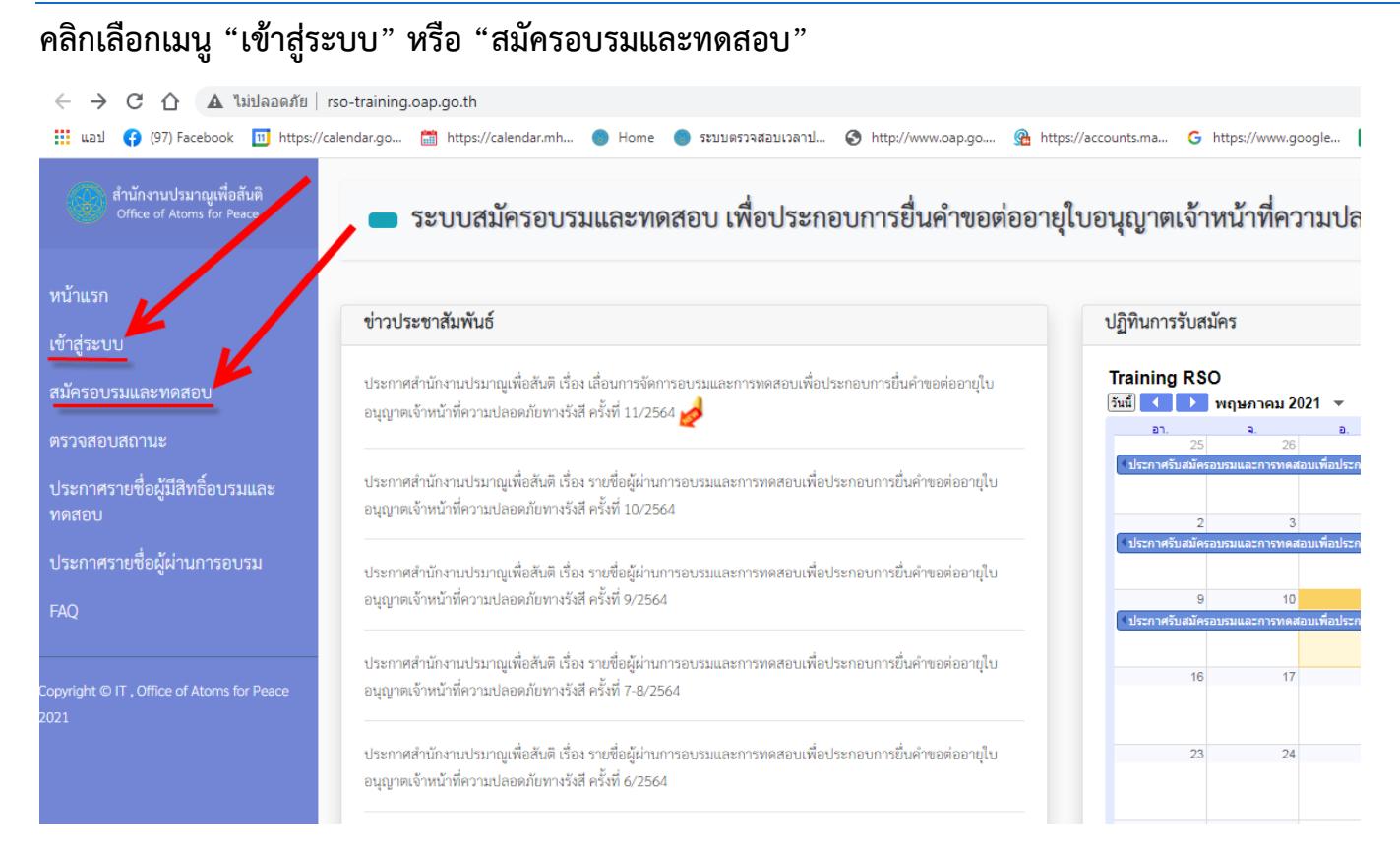

# **จากนั้นจะปรากฎหน้าจอดังภาพ**

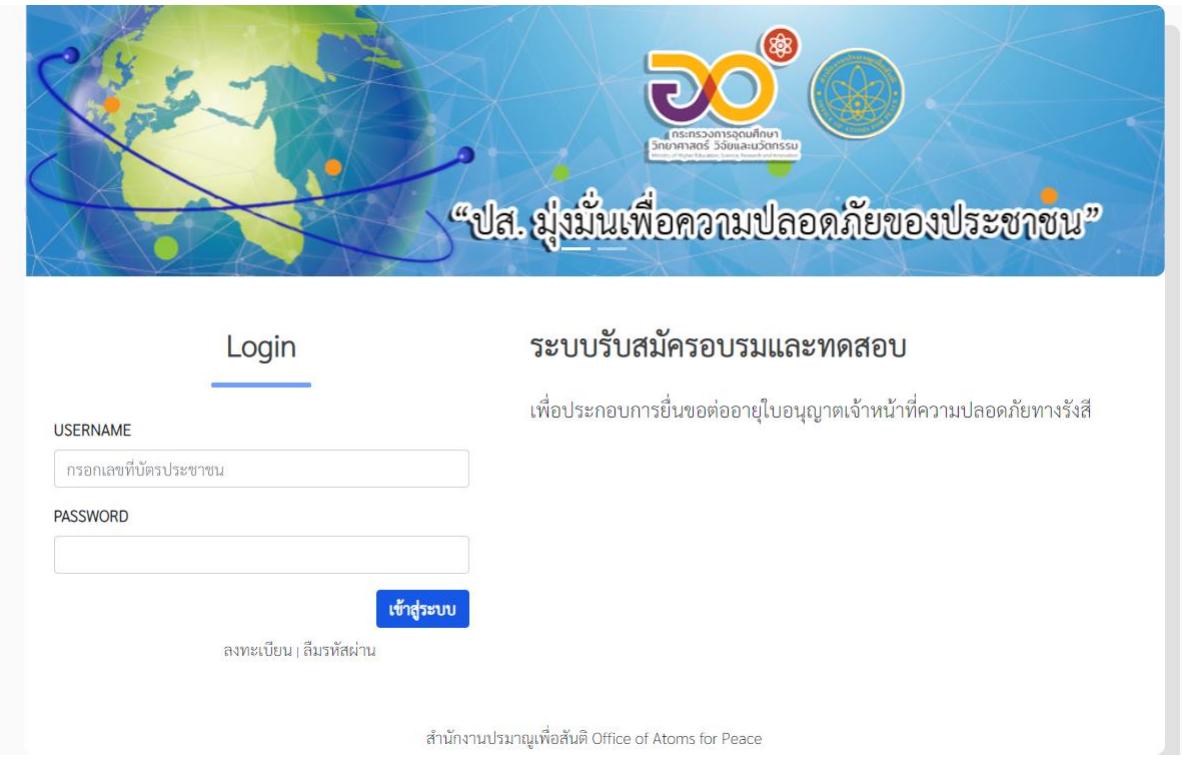

- o **กรณีเคยลงทะเบียนใช้งานแล้ว ให้กรอก USERNAME ด้วยเลขประจำตัวประชาชน กรอก PASSWORD ของท่านแล้ว จากนั้นคลิก เข้าสู่ระบบ**
- o **กรณีเข้าสู่ระบบครั้งแรก ให้ลงทะเบียนใช้งานและยืนยันตัวตนก่อน**

# **ขั้นตอน ลงทะเบียนใช้งานระบบ 1. คลิกลิงค์ "ลงทะเบียน"**

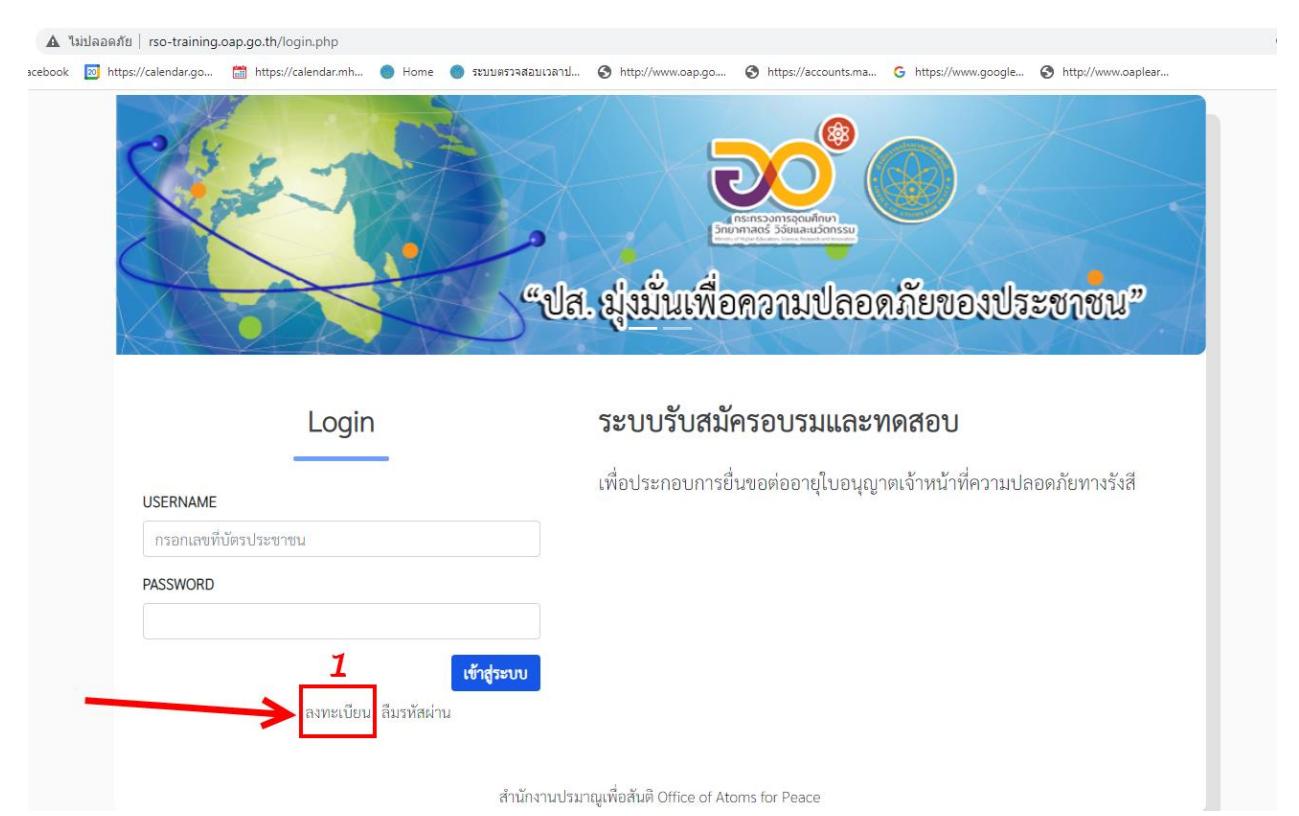

**2. กรอกข้อมูลของท่านให้ครบ ตามความเป็นจริง** \*\*กรุณาตรวจสอบอีเมลอย่างละเอียด หากไม่ถูกต้อง ท่านจะไม่ได้รับอีเมลยืนยันจากระบบ และไม่สามารถลงทะเบียนซ้ำด้วยเลขบัตรประชาชนเดิมได้**คลิก ลงทะเบียน** (ตัวอย่างภาพด้านล่าง หมายเลข 2)

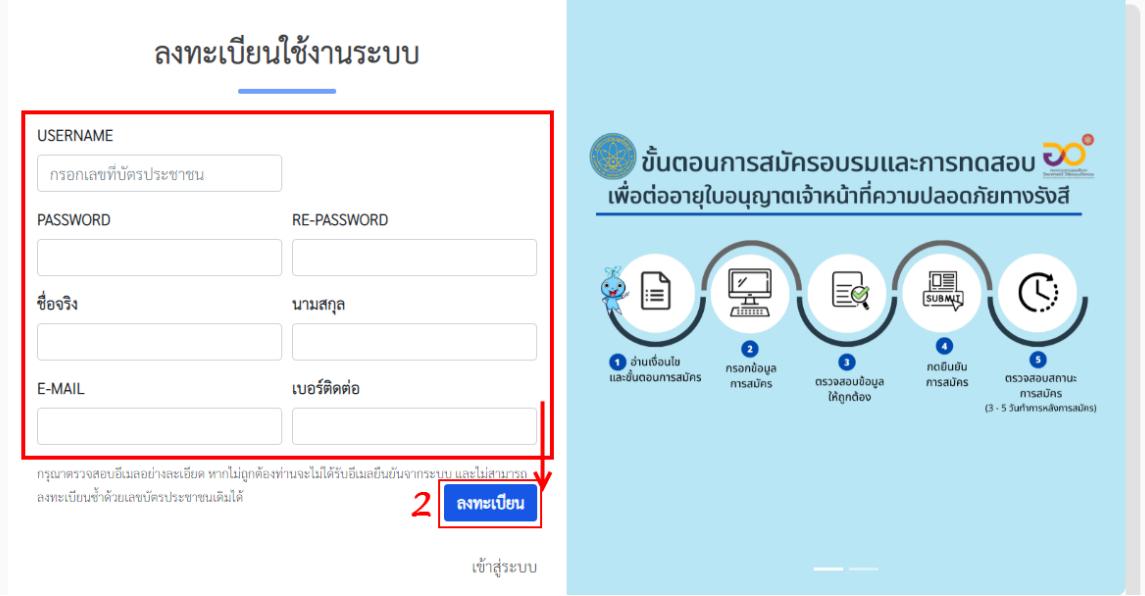

- **3. ระบบรับสมัครอบรมฯ จะส่งลิงค์อัตโนมัติ ผ่าน E-mail ที่ท่านได้ทำการลงทะเบียนไว้**
	- ให้ท่านเข้าไป**ตรวจสอบอีเมล**ในกล่องจดหมายเข้า หรือหากท่านไม่พบ ให้ท่านตรวจสอบจาก junk mail / เมลขยะ ในจดหมายของท่านอีกที (ส่วนใหญ่มักจะเกิดปัญหากับผู้ที่สมัคร

ลงทะเบียนด้วยผู้ให้บริการจาก hotmail) หรือ กรณีที่ไม่ได้รับ E-mail ตอบกลับอัตโนมัติ กรุณา แจ้งปัญหาการใช้งาน ผ่านช่องทาง E-mail: training@oap.go.th ทางเจ้าหน้าที่จะรีบติดต่อกลับ ถึงท่านให้เร็วที่สุด

- **ยืนยันตัวตน**ใน E-mail ที่ได้ทำการลงทะเบียนไว้ โดยคลิกตามลิงค์ที่ปรากฏในอีเมล
- **4. กลับเข้าสู่หน้าระบบอีกครั้ง [http://rso-training.oap.go.th](http://rso-training.oap.go.th/)**

**(ตัวอย่างภาพด้านล่าง หมายเลข 4)**

- **พิมพ์USERNAME เลขบัตรประชาชนของท่าน**
- **PASSWORD ที่ท่านตั้งไว้ตอนลงทะเบียน หลังจากนั้น คลิกเข้าสู่ระบบ**

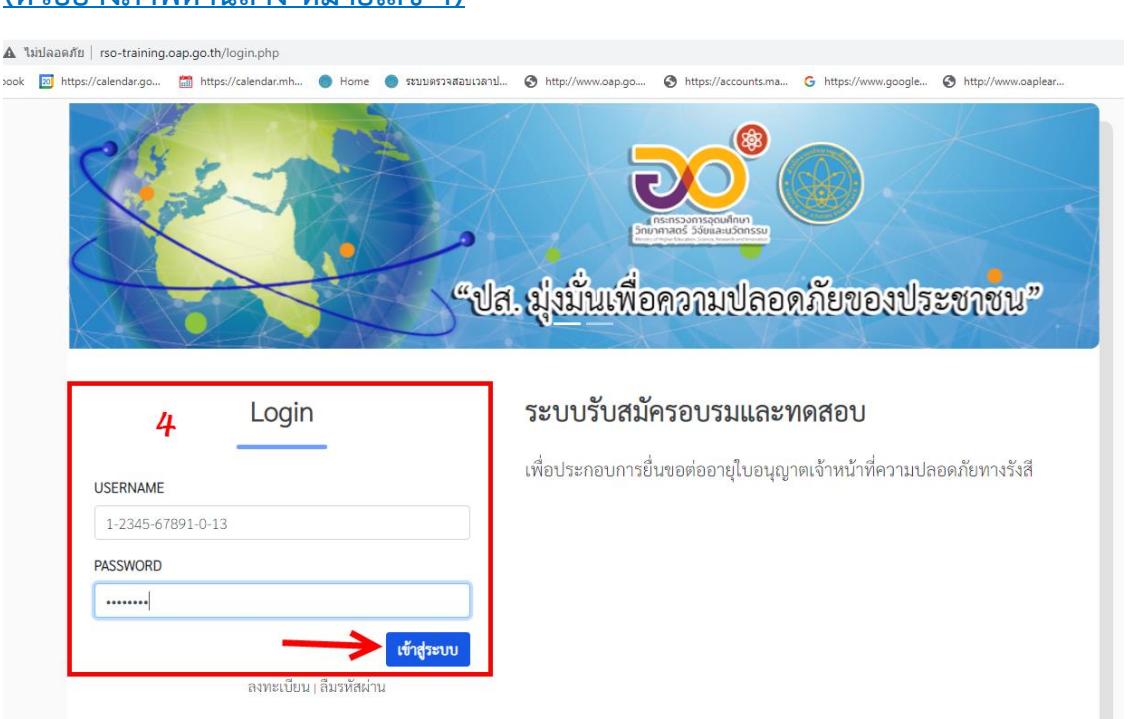

**5. หลังจากเข้าสู่ระบบเรียบร้อยแล้ว สังเกตเมนูทางด้านซ้ายมือ** จะปรากฏ ชื่อ – นามสกุล ของท่าน **ซึ่ง ในส่วนนี้**ท่านสามารถเปลี่ยน รหัสผ่าน หรือ แก้ไขข้อมูล ชื่อ นามสกุล E-mail เบอร์โทรติดต่อ ของ ท่านได้

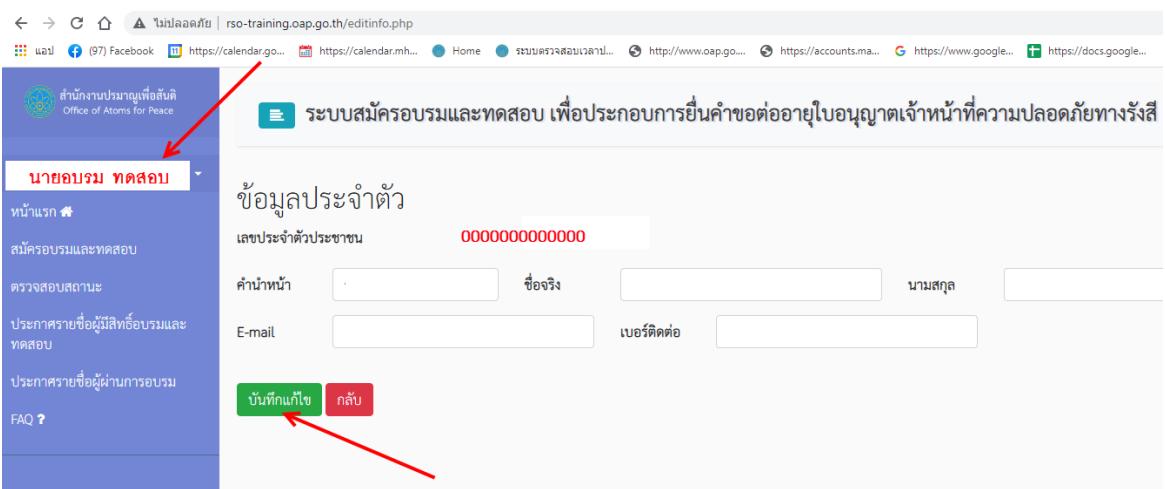

#### **เมนู สมัครอบรมและทดสอบ**

**1. ผู้สมัครจำเป็นต้องศึกษาคุณสมบัติและคุณวุฒิ เงื่อนไขการสมัคร (โปรดอ่านรายละเอียดและทำความ เข้าใจก่อนกดยอมรับ) หลังจากทำความเข้าใจเรียบร้อยแล้ว ติ๊กเครื่องหมาย คลิก "ตกลง"**

## **(ตัวอย่างภาพด้านล่าง)**

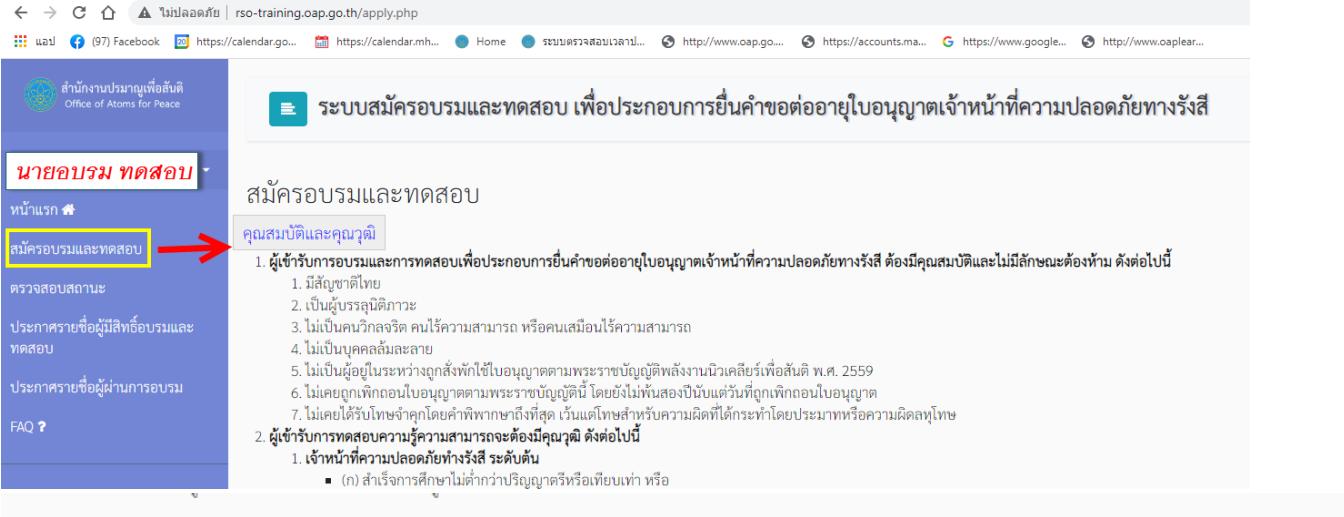

้เงื่อนไขการสมัคร (โปรดอ่านรายละเอียดและทำความเข้าใจก่อนกดยอมรับ)

1. ผู้สมัครจะต้องมีคณสมบัติและคณวฒิตามประกาศสำนักงานปรมาณเพื่อสันติ (ตามรายละเอียดข้างต้น)

- ่ 2. ผู้สมัครจะต้องกรอกข้อมูลต่างๆ ในใบสมัครตามความเป็นจริงให้ครบถ้วน **(กรุณากรอก คำนำหน้า ชื่อ นามสกุล ตามหน้าบัตรประชาชน)** พร้อมทั้งตรวจสอบ ความถูกต้องของข้อมูล ให้เรียบร้อย โดยยินยอมให้สำนักงานปรมาณเพื่อสันตินำข้อมลที่กรอกไปใช้เพื่อประโยชน์แก่ตัวผัสมัครในการจัดทำวฒิบัตรแสดงการผ่านการอบรมและการทดสอบฯ การจัดทำราน ข้อมูลใบอนุญาตเจ้าหน้าที่ความปลอดภัยทางรังสี รวมทั้งการดำเนินงานอื่นที่เกี่ยวข้อง
- 3. ผู้สมัครสามารถตรวจสอบสถานะการสมัครได้จากแถบเมนู "ตรวจสอบสถานะ" หลังการสมัคร 3 5 วันทำการ
- 4. ผู้สมัครจะต้องนำ บัตรประชาชนตัวจริง (ที่ยังไม่หมดอายุ) หรือเอกสารที่ทางราชการออกให้ที่ปรากฏรูปภาพและหมายเลขบัตรประชาชน มาแสดงตนในวันเข้ารับการอบรม และการทด สอบฯ
- .5. ผู้สมัครจะต้องเตรียมอุปกรณ์สำหรับการอบรมและการทดสอบฯ มาด้วยตัวเอง ดังนี้ สมุด ปากกา ิตสอ 2B ยางลบ ปากกาลบคำผิด เพื่อจดข้อมูลการบรรยายและสอบวัดผล (Post-test)
- .6. ผู้สมัครที่จะผ่านการอบรมและการทดสอบฯ จะต้องมีระยะเวลาในการเข้ารับการอบรมตลอดหลักสูตรไม่ต่ำกว่าร้อยละ 80 ของเวลาทั้งหมด และมีคะแนนการทดสอบไม่ต่ำกว่าร้อยละ 6( 7. ผู้สมัครสามารถตรวจสอบสถานะผลการอบรมและการทดสอบ ได้จากแถบเมนู "ตรวจสอบสถานะ" หลังการอบรมฯ เสร็จสิ้นเรียบร้อยแล้ว ประมาณ 10-15 วันทำการ ทั้งนี้ ผู้ที่ผ่านการ ้อบรมฯ ตามเกณฑ์ที่ ปส. กำหนด สามารถดาวน์โหลดหรือจัดพิมพ์วุฒิบัตรจากระบบได้เท่านั้น
- 8. ผู้สมัครสามารถติดตามรายละเอียดความคืบหน้าของการอบรมและการทดสอบฯ ได้จากหน้าเว็บไซต์ ปส. (www.oap.go.th)
- 9. ไม่มีค่าธรรมเนียมในการสมัครเข้ารับการอบรมและการทดสอบฯ

ี ข้าพเจ้าได้อ่านรายละเอียดคุณสมบัติและเงื่อนไขการสมัครเข้ารับการอบรมและการทดสอบฯ อย่างครบถ้วนแล้ว โดยข้าพเจ้าเป็นผู้มีคุณสมบัติครบถ้วนและยอมรับเงื่อนไขตามที่กำหนด

ตกลง

**2. เข้าสู่หน้ากรอกข้อมูลการสมัครอบรมและทดสอบ (ตามเงื่อนไขการสมัครข้อ 2)**

# **โปรดอ่านคำชี้แจง**

**- กรุณากรอกข้อมูลตามความเป็นจริง (คำนำหน้า - ชื่อ - นามสกุล ตามหน้าบัตรประชาชน)**

**- โปรดตรวจสอบความถูกต้องของข้อมูล เนื่องจากข้อมูลจะถูกนำไปใช้ในการลงทะเบียน การจัดทำ วุฒิบัตร** 

**(กรณีผ่านการอบรมและการทดสอบ) การจัดส่งเอกสาร การจัดทำฐานข้อมูล รวมทั้งการดำเนินการอื่น ๆ ที่เกี่ยวข้องต่อไป**

**การอัพโหลดหลักฐาน (ถ้ามี) การเปลี่ยนชื่อ – นามสกุล - คำนำหน้า (ใช้ไฟล์ภาพ .JPG หรือ** 

**PDF) หรือ หากไม่สามารถอัพโหลดผ่านระบบรับสมัครได้ กรุณาส่งเอกสารผ่านช่องทาง** 

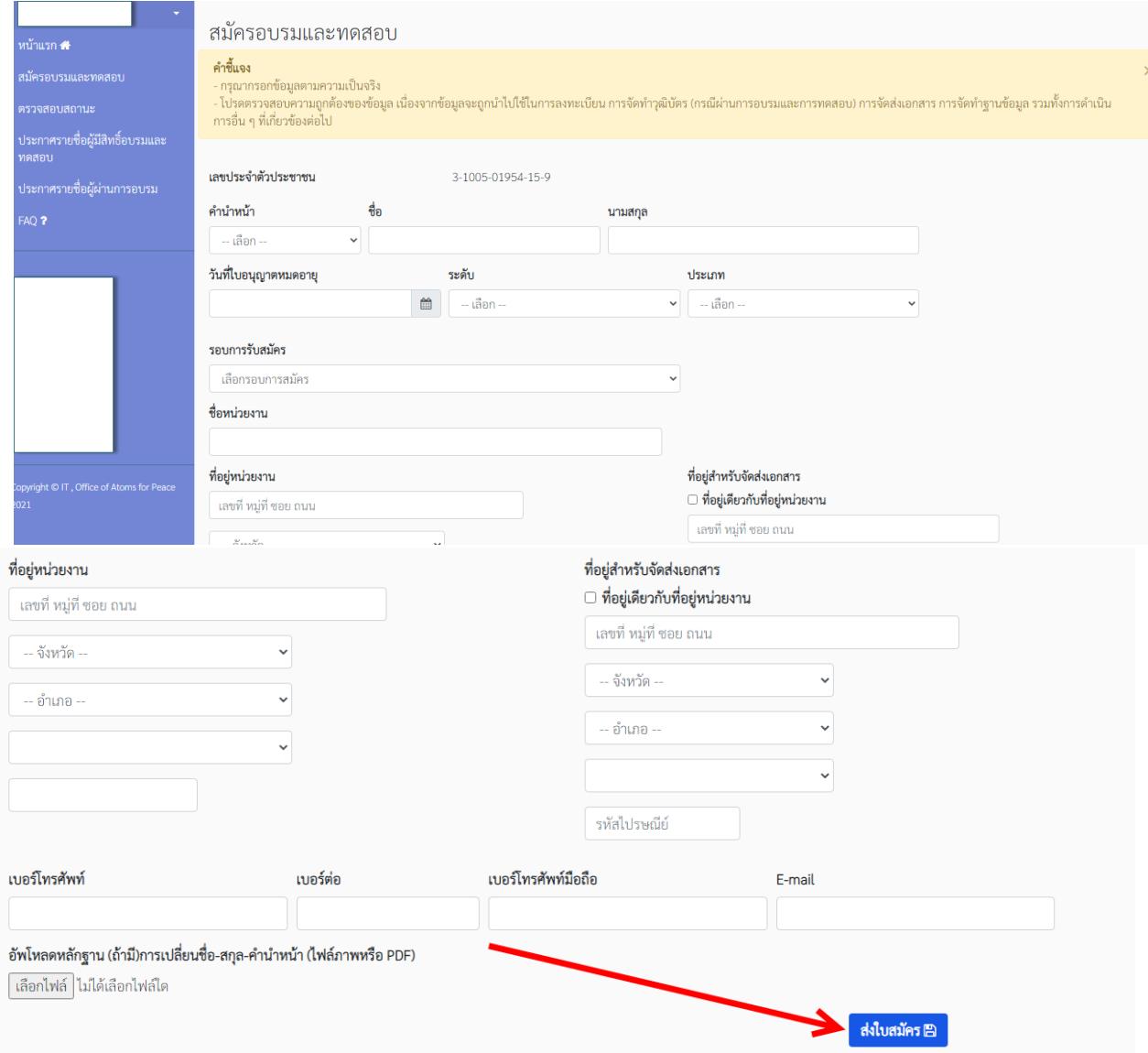

**3. ตรวจสอบความถูกต้อง คลิก ส่งใบสมัครจากนั้นจะมี ข้อความ popup ขึ้นมา เพื่อยืนยันการทำ รายการ**

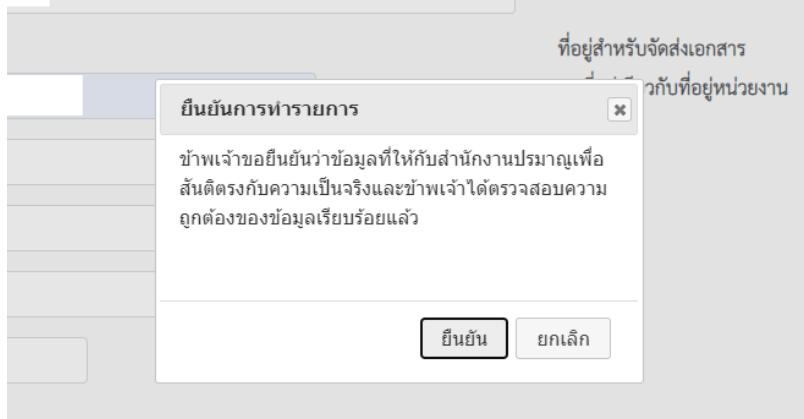

**4. เมื่อระบบแจ้งว่าทำรายการสำเร็จ ให้กด "ตกลง"**

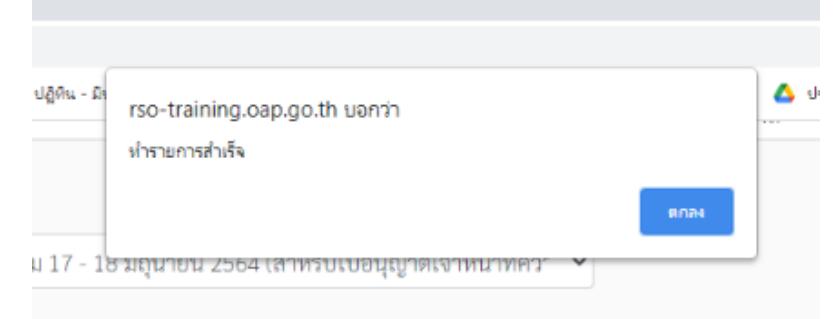

**5. เมื่อกดส่งสำเร็จ ระบบจะเปลี่ยนมาที่หน้าตรวจสอบสถานะ (เมนูตรวจสอบสถานะ) ผลการสมัคร แสดงเป็น "อยู่ระหว่างการพิจารณา"**

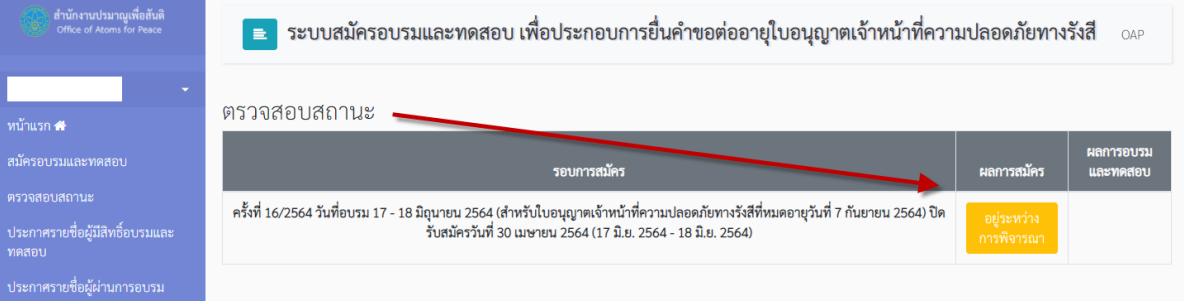

# **เมนู** "**ตรวจสอบสถานะ**"

**1. ผู้สมัครสามารถตรวจสอบสถานะการสมัคร ได้หลังการสมัคร 3 - 5 วันทำการ (ตามเงื่อนไขการ สมัครข้อ 3)**

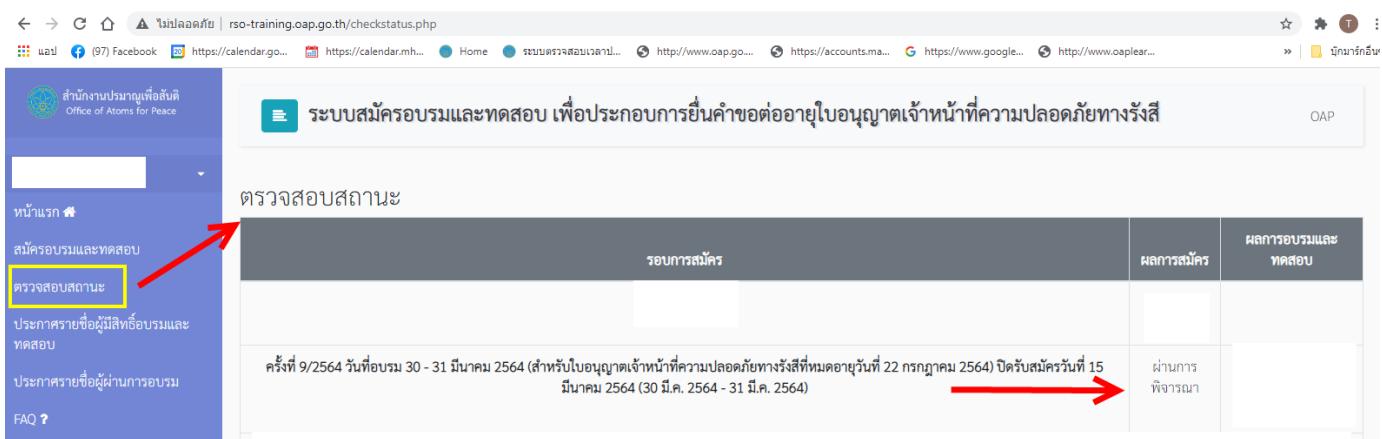

- **2. หลังหลังจากเสร็จสิ้นขั้นตอนการอบรมและการทดสอบเรียบร้อยแล้วผู้สมัครสามารถตรวจสอบ สถานะ ผลการอบรมและการทดสอบ ได้จากแถบเมนู "ตรวจสอบสถานะ" หลังการอบรมและการ ทดสอบเสร็จเรียบร้อยแล้ว ประมาณ 10-15 วันทำการ**
- **3. ผู้ที่ผ่านการอบรมฯ ตามเกณฑ์ที่ ปส. กำหนด จะสามารถดาวน์โหลดหรือจัดพิมพ์วุฒิบัตรจากระบบ ได้เท่านั้น (ตามเงื่อนไขการสมัครข้อ 7)**

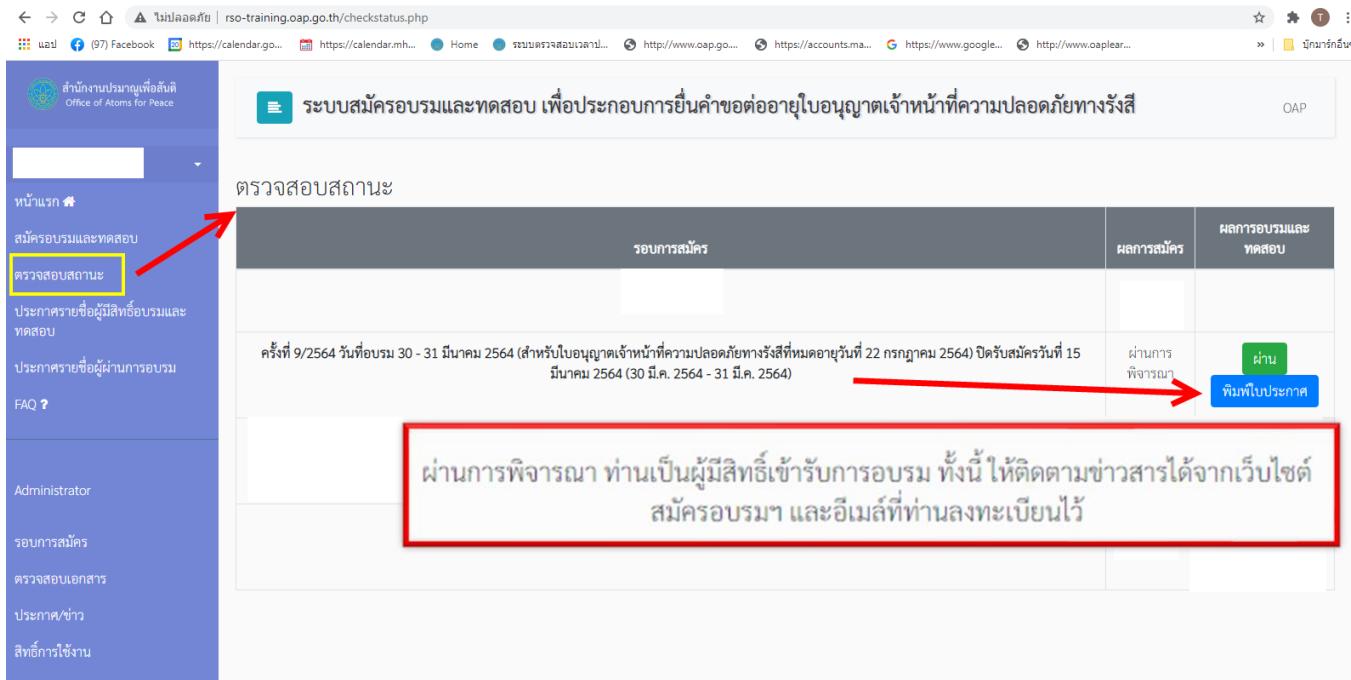

# **หากมีข้อสงสัยในการสมัครอบรมฯ**

**กรุณาติดต่อ** กลุ่มบริหารจัดการองค์ความรู้และฝึกอบรมด้านนิวเคลียร์และรังสี (กบฝ.) กอง ยุทธศาสตร์และแผนงาน (กยผ.) **E-mail: training@oap.go.th โทร. 0 2596 7600 ต่อ 1113-4 (เวลาราชการ)**